## Using Clever for Single Sign On (1 of 2)

Clever makes it easier to use AKCIS in the classroom. It allows students, teachers, counselors, and AKCIS site account administrators to log in to their AKCIS portfolio using login credentials commonly used in another application. To have AKCIS listed in your district's Clever App Gallery, contact the AKCIS Help Desk for more information at <a href="makeactage-akcis@Alaska.gov">akcis@Alaska.gov</a> or (800) 441-2962 Option #3.

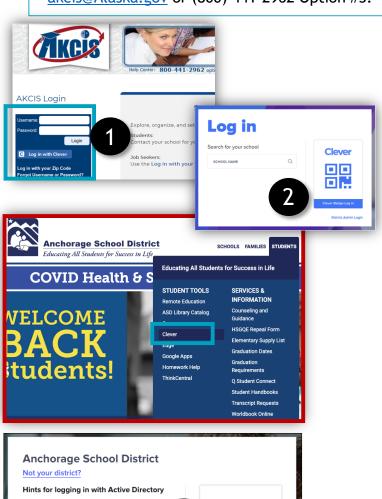

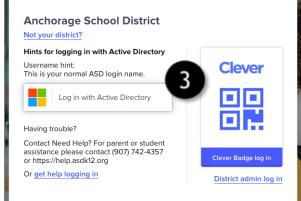

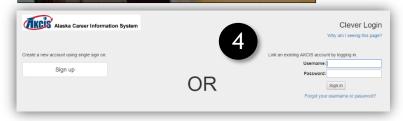

- Go to <u>www.akcis.org</u> and click <u>Log</u> in with Clever. Students who:
  - a. have not used AKCIS before.
  - b. are syncing their AKCIS portfolio.
- Choose your School Name by narrowing the available schools list. Type the name of your school and Click your school's name.

OR: Go to <a href="https://www.asdk12.org/">https://www.asdk12.org/</a> and click Students menu and click Clever

- 3. Click Log in with Active
  Directory. Use the computer login
  username and password issued by
  your school officials to
  authenticate your portfolio.
- 4. Choose the method to login:
  - a. If you do not have an AKCIS portfolio, click **Sign Up** on the left side of the screen and follow Steps 5 7.
  - b. If you have an AKCIS
     portfolio, type your AKCIS
     Username and Password in
     the Existing Accounts
     section on the right side of
     the screen.

Continued on next page

## Create a Portfolio (2 of 2)

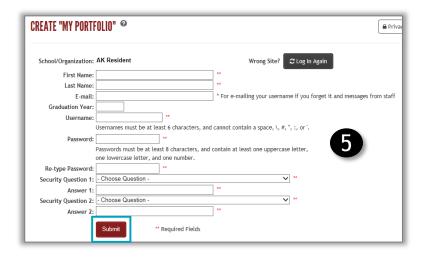

- Yes, it is ok for the school counselor to view my comments.

  No, I do not want anybody to view my comments.
- Cocupations Education Employment My Portfolio 7

  Focus in On your

  Emily My Portfolio Emily My Portfolio Emi

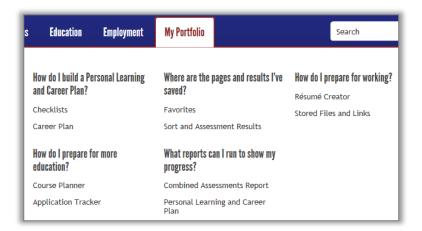

- 5. The Create "My Portfolio" page will appear. **Complete** the required fields, marked by asterisks (\*\*).
  - Click Submit. The My Portfolio Access page will display.
- Check the appropriate button to indicate whether counselors may have access to view your notes.
   Select Yes or No and click Submit.
- 7. You will be redirected to the AKCIS home page. Your name will now show in the red rectangle. Hover your mouse over My Portfolio to access your portfolio tools and saved content.
- 8. Portfolio contents include:
  - Checklists: Age-appropriate activities to keep you on track
  - Career Plan: Learn more about yourself, research and evaluate your options, set and update goals, and make career plans
  - Course Planner: Plan your courses several years in advance
  - Application Tracker: Record and track various elements of college and scholarship applications
  - Favorites and Sort and Assessment Results: Once you save something, you can find it here.
  - Resume Creator: Enter and save your employment and education history, then use the formatting tool to customize your resume.
  - Stored Files and Links: Upload, save, and view documents and links to important work samples.